# <span id="page-0-1"></span><span id="page-0-0"></span>R&S®ESU EMI Test Receiver Release Notes Firmware Version V5.74 SP1

**These Release Notes are for following models of the R&S® EMI Test Receiver: R&S® ESU8, order no. 1302.5005.08 R&S® ESU26, order no. 1302.5005.26 R&S® ESU40, order no. 1302.5005.40**

**Only an ESU with Windows 7 Operating System is supported**

© 2015 Rohde & Schwarz GmbH & Co. KG Muehldorfstr. 15, 81671 Munich, Germany Phone: +49 89 41 29 - 0 Fax: +49 89 41 29 12 - 164 E-mail:<mailto:info@rohde-schwarz.com> Internet[: http://www.rohde-schwarz.com](http://www.rohde-schwarz.com/)

Subject to change R&S<sup>®</sup> is a registered trademark of Rohde & Schwarz GmbH & Co. KG. Trade names are trademarks of the owners.

The firmware of the instrument makes use of several valuable open source software packages. For information, see the "Open Source Acknowledgment" on the user documentation CD-ROM (included in delivery).

The following abbreviations are used throughout this document: R&S®[ESU EMI Test Receiver](#page-0-0) is abbreviated as R&S ESU EMI Test [Receiver.](#page-0-0)

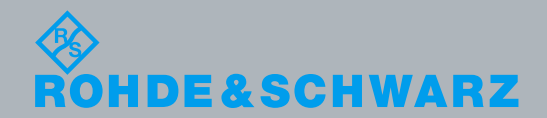

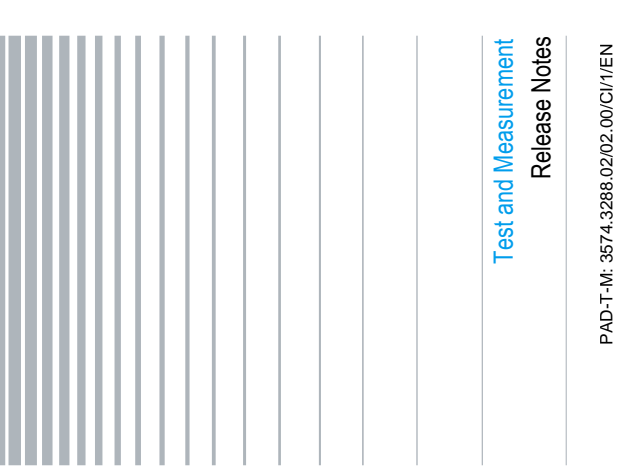

## **Contents**

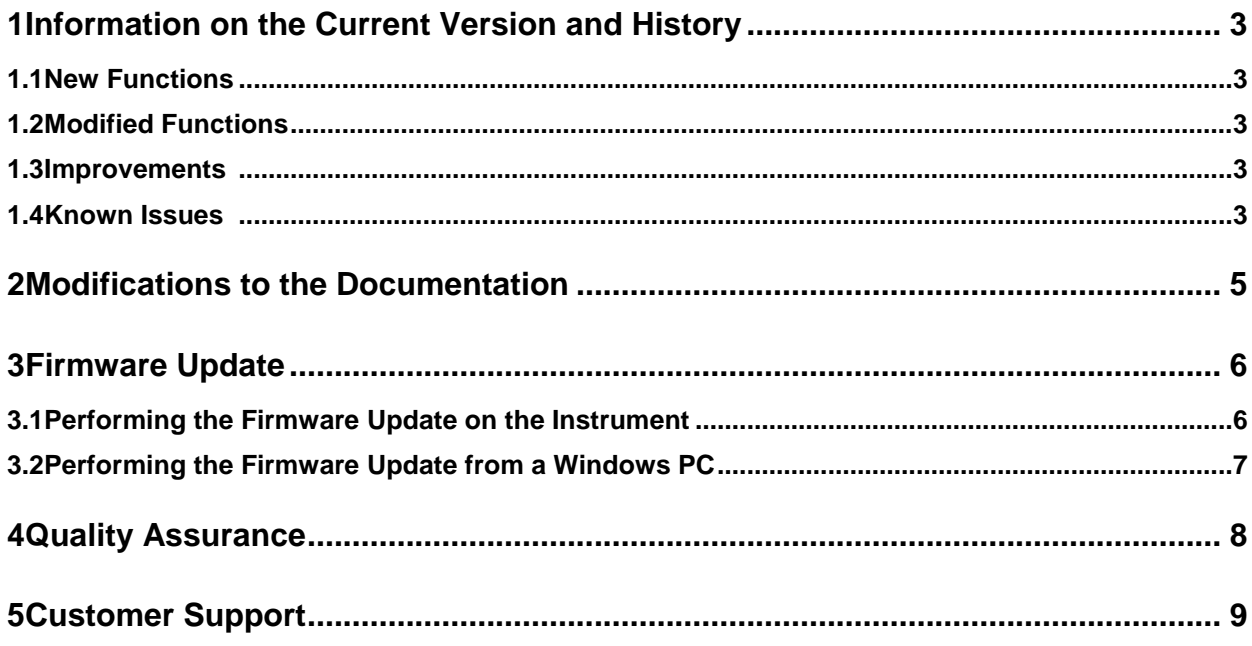

## <span id="page-2-0"></span>1 Information on the Current Version and **History**

## <span id="page-2-1"></span>**1.1 New Functions**

The following table lists the new functions and indicates the version in which the new function was introduced:

### **New functions of Firmware V5.74**

<span id="page-2-2"></span>**Version Function**

## **1.2 Modified Functions**

The following table lists the modified functions and indicates the version in which the modification was carried out:

### **Modifications of Firmware V5.74:**

<span id="page-2-3"></span>**Version Function**

### **1.3 Improvements**

The following tables list the improvements and indicate since which version the issue could be observed:

#### **Improvements of Firmware V5.74 SP1:**

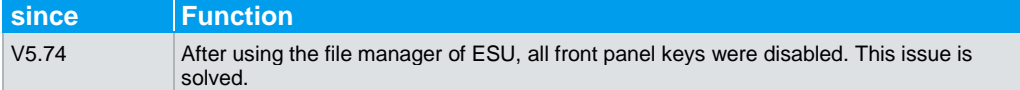

#### **Improvements of Firmware V5.74:**

<span id="page-2-4"></span>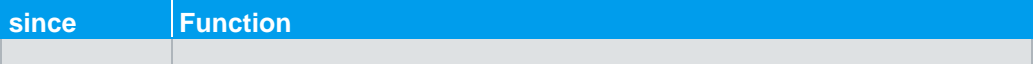

## **1.4 Known Issues**

The following tables list the known issues and indicate since which version the issue could be observed:

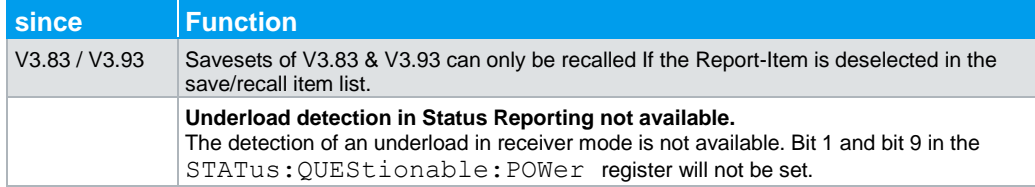

## <span id="page-4-0"></span>2 Modifications to the Documentation

The current documentation is up-to-date.

## <span id="page-5-0"></span>3 Firmware Update

The firmware update file for the R&S ESU is one file including the main firmware version number e.g. ESUSetup\_V5.74.exe. It will be referred as ESUSetup.exe later in the text. The file can be found on Rohde & Schwarz web page.

## <span id="page-5-1"></span>**3.1 Performing the Firmware Update on the Instrument**

There are three ways to make the setup ESUSetup.exe visible to the device:

### **Using a memory stick:**

Copy the file to a directory of the memory stick and insert the memory stick into one of the USB sockets of the R&S ESU.

### **Using the remote desktop and copying the installation files to a directory of the instrument:**

1. Connect the R&S ESU to your LAN.

Start the remote desktop on your PC (C:\winnt\system32\mstsc.exe).

Enter the TCP/IP address of the instrument, you want to update. Ensure that the "local resources" > "drives" option is selected and press the "Connect" button. (To get the TCP/IP address of the R&S ESU press the hard key "Setup" " and then the soft keys "General Setup", "Network Address", "IP Address". The IP address consists of 4 numbers between 0 and 255)

Login to the instrument (user name: "instrument" and default password "894129").

Copy the ESUSetup.exe from your PC to a new folder e.g. C:\FWUpdate.

You can now access this directory with the ESUSetup.exe from the R&S ESU firmware.

### **Using a network drive:**

1. Connect your R&S ESU to your LAN, and establish a connection to one of your servers. (Please ask the local IT administrator for support)

Copy the ESUSetup.exe from your PC to a directory on this server

You can now access the directory with the ESUSetup.exe from the R&S ESU firmware.

### **Performing the update on the instrument:**

The firmware update process is performed by the following steps:

- 1. Switch the instrument on and wait until the Receiver has resumed operation.
- 2. Use the SETUP | NEXT | FIRMWARE UPDATE | UPDATE PATH softkey to specify any path for the location of the disk directory (e.g. F:\MyTemp).
- 3. Press SETUP  $\rightarrow$  NEXT  $\rightarrow$  FIRMWARE UPDATE
- 4. Confirm the query "Do you really want to update the firmware?" with OK.
- 5. Press the "Next" button to come to the selection of the firmware packages. By default all application should be installed. Ensure that the applications needed are selected.
- 6. Press the "Install" button. The firmware will be stopped and the installation starts. After a few minutes the system restarts automatically. After the restart the firmware installation is complete. After the firmware update the "UNCAL" flag appears.
- <span id="page-6-0"></span>7. A self alignment is necessary. Press the "CAL" hard key and then the "CAL TOTAL" soft key to start the alignment procedure.

### **3.2 Performing the Firmware Update from a Windows PC**

Just a LAN connection from the instrument and a Windows PC is necessary.

- 1. Run ESUSetup.exe on your PC.
- 2. Select Remote Installation and click the button Next.
- 3. Select the Packages which shall be installed and click the button Next. HINT FOR FIRE WALL USERS: The ESUSetup.exe is communicating with the instruments via LAN. Therefore it is necessary that the ESUSetup.exe may pass the fire wall. After adding it to the fire wall rules, restart the scan by clicking on Rescan.
- 4. After scanning your LAN subnet all found instruments are listed. Select the instruments you want to update. It is possible to select up to 5 instruments for updating in parallel.

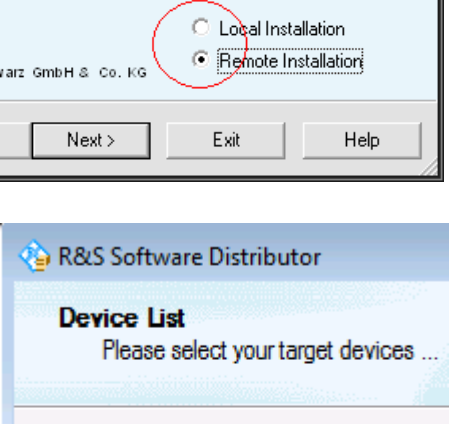

Serial No.

000000

Ve

## **NOTICE**

Please be careful and check twice if you have selected the correct instruments. Depending on your company's network structure also instruments of other departments will show up!

Device

 $\n **z**$ 

- 5. Additional help will be displayed after clicking the button "Help" and further options are available by clicking the button "Options".
- 6. Start the installation by selecting "Install"
- 7. Confirm that you want to reboot the instrument in order to activate the firmware update (the instrument then restarts automatically)

## <span id="page-7-0"></span>4 Quality Assurance

*This firmware release was tested and approved according to the processes, which are part of the ISO 9001 certified quality system of Rohde & Schwarz. The test procedures include a verification of specified instrument performance, as described in the performance test in the service manual.*

## <span id="page-8-0"></span>5 Customer Support

#### **Technical support – where and when you need it**

For quick, expert help with any Rohde & Schwarz equipment, contact one of our Customer Support Centers. A team of highly qualified engineers provides telephone support and will work with you to find a solution to your query on any aspect of the operation, programming or applications of Rohde & Schwarz equipment.

#### **Up-to-date information and upgrades**

To keep your instrument up-to-date and to be informed about new application notes related to your instrument, please send an e-mail to the Customer Support Center stating your instrument and your wish. We will take care that you will get the right information.

**Europe, Africa, Middle East** Phone +49 89 4129 12345 [customersupport@rohde-schwarz.com](mailto:customersupport@rohde-schwarz.com)

**North America** Phone 1-888-TEST-RSA (1-888-837-8772) [customer.support@rsa.rohde-schwarz.com](mailto:customer.support@rsa.rohde-schwarz.com)

**Latin America** Phone +1-410-910-7988 [customersupport.la@rohde-schwarz.com](mailto:customersupport.la@rohde-schwarz.com)

**Asia/Pacific** Phone +65 65 13 04 88 [customersupport.asia@rohde-schwarz.com](mailto:customersupport.asia@rohde-schwarz.com)

**China** Phone +86-800-810-8828 / +86-400-650-5896 [customersupport.china@rohde-schwarz.com](mailto:customersupport.china@rohde-schwarz.com)